7

**TRAFIKPOIN** 

# Anleitung Buchung Trafikpoint-Fahrzeuge

Stand: 23.03.22

### Buchung ausführen (alle Fahrzeuge)

Nachfolgend zeigen wir dir die einzelnen Schritte für die Buchung von Trafikpoint-Fahrzeugen. Dabei wird vorausgesetzt, dass du dich bereits registriert hast (vgl. Anleitung "Registrierung" unter www.trafikpoint.ch/nutzen).

- Gehe unter "Fahrzeuge" (1) und wähle dort den Standort (z.B. Weinbergli) des Trafikpoints (2) sowie den gewünschten Zeitraum (3) für deine Buchung aus.
- Suche dir ein passendes Fahrzeug (4). Es werden dir nun jene Fahrzeuge angezeigt, die zum gewünschten Zeitpunkt verfügbar sind.

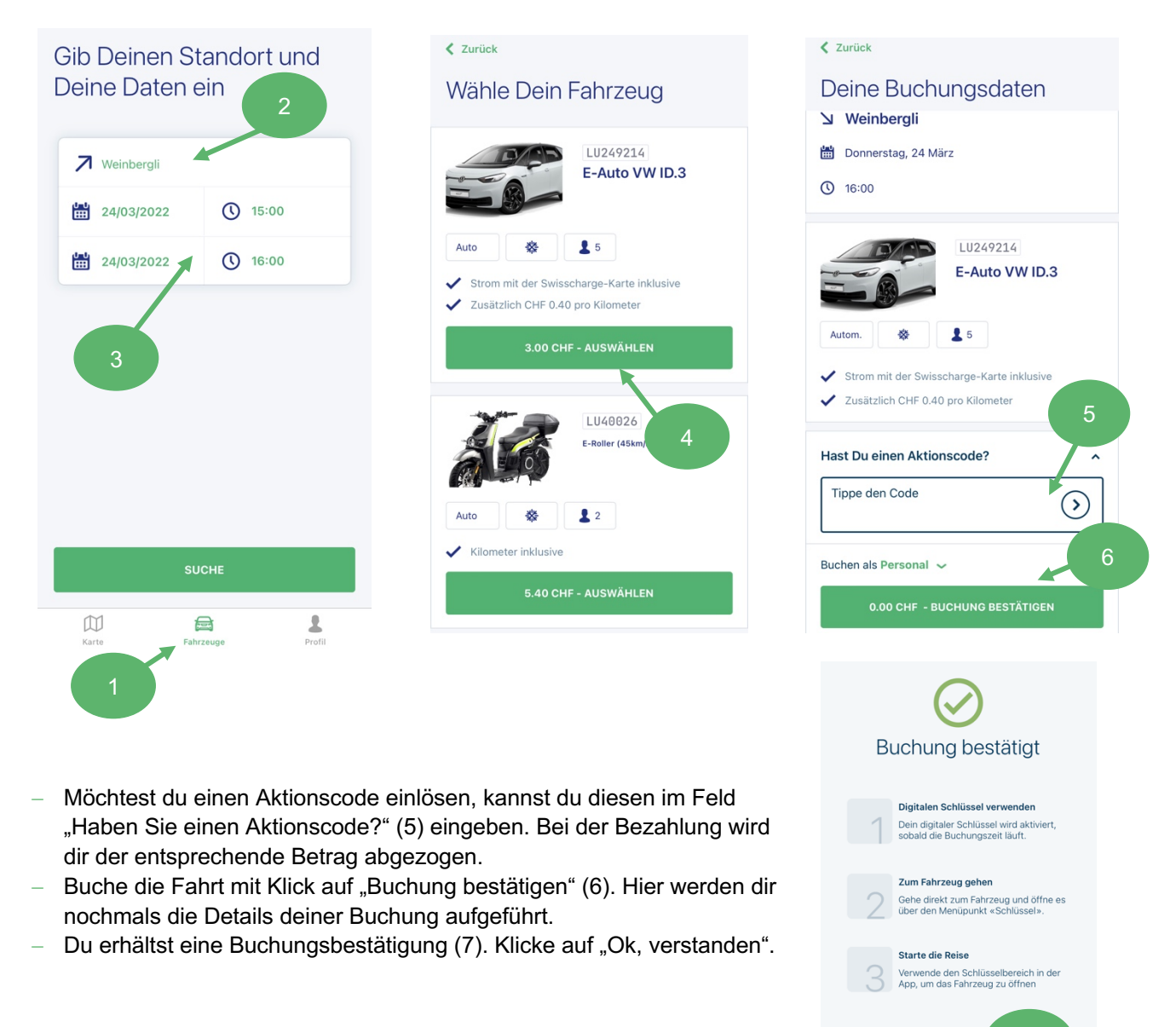

- Hat die Zeit deiner Buchung begonnen, drücke auf "Schlüssel öffnen" (8). Liegt deine Buchung in der Zukunft, zeigt dir ein grüner Balken, ab wann dein digitaler Schlüssel bereit ist.
- Mit dem digitalen Schlüssel kannst du nach Belieben mit das Fahrzeug Öffnen und Schliessen, auch unterwegs. Für diesen Vorgang wird eine Bluetooth- sowie Internetverbindung benötigt.

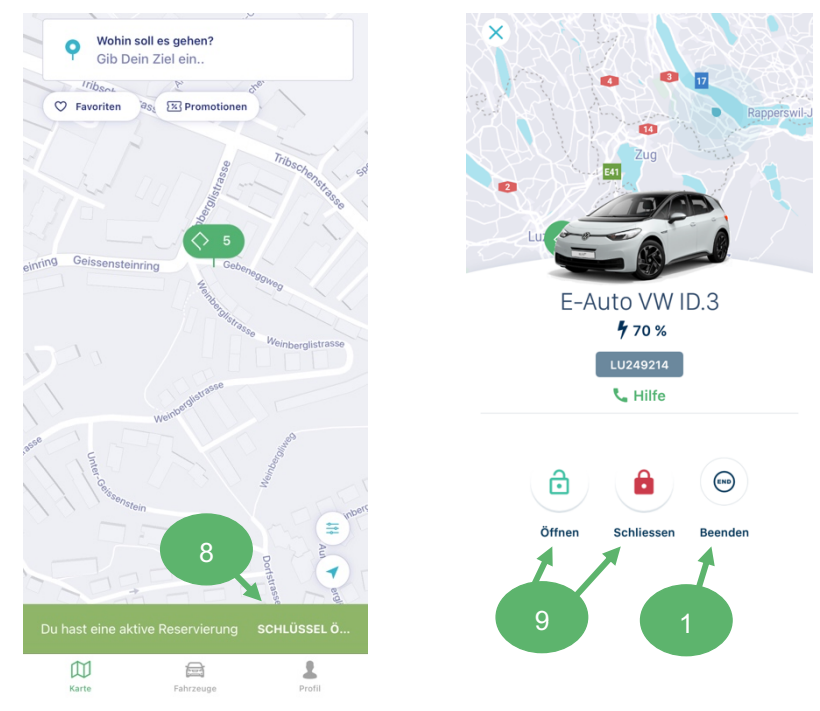

Alle weiteren Schritte zur Bedienung sind den Anleitungen der entsprechenden Fahrzeuge zu entnehmen.

#### Buchung beenden

- Nach der Benutzung des Fahrzeugs musst du das Fahrzeug schliessen. Bitte beachte die fahrzeugspezifischen Anforderungen (u.a. Ladevorgang). Diese findest du in den Anleitungen zu den einzelnen Fahrzeugen.
- Beende die Buchung unter "Beenden" im digitalen Schlüssel (10). Falls du diesen Schritt vergisst, kann die nächste Person das Fahrzeug nicht öffnen. Es fallen Kosten an gemäss den Fairplay-Gebühren.

#### Buchung stornieren

Für die Stornierung deiner Buchung vor Antritt der Fahrt, gehe unter Profil zu deiner Buchung (11). Klicke den Button "Stornieren" (12) und bestätige anschliessend die Stornierung (13). Es fallen Stornierungskosten gemäss den Fairplay-Gebühren an.

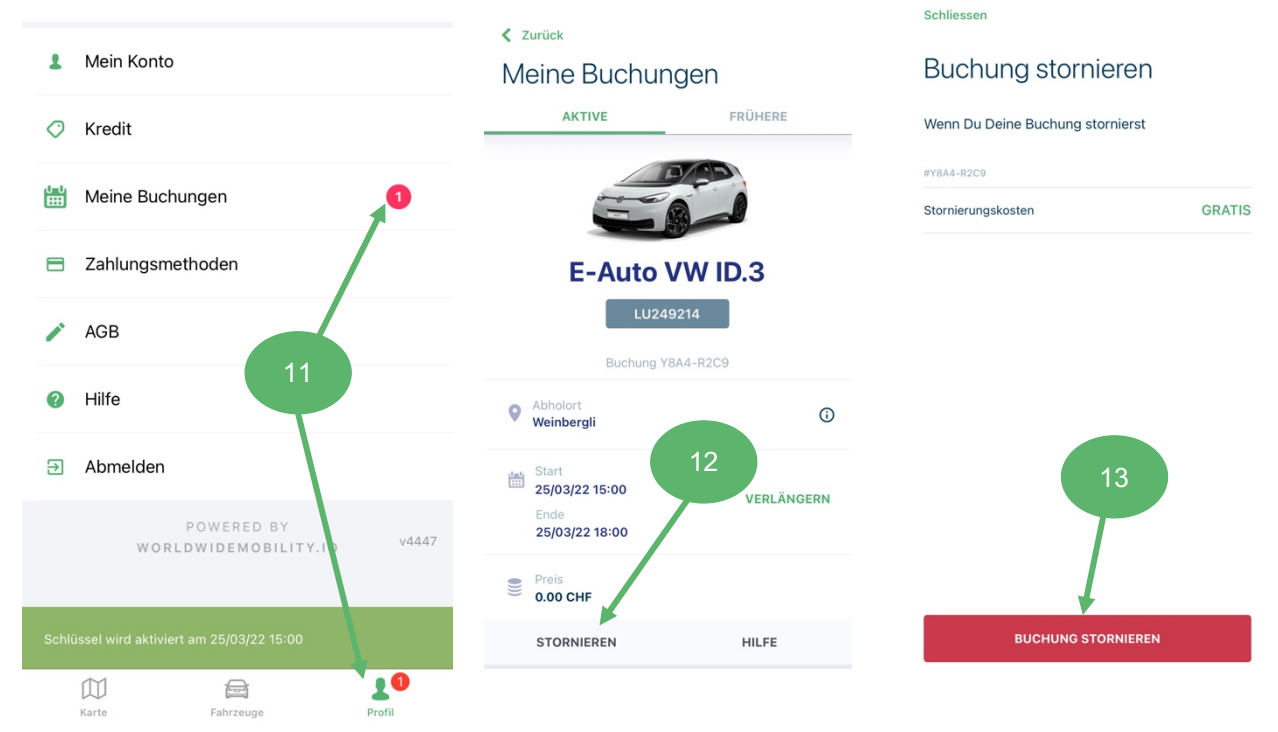

Seite 2 – trafikpoint.ch

## Kurzerklärung Trafikpoint-App

Die wichtigsten Funktionen der Trafikpoint-App kurz erklärt:

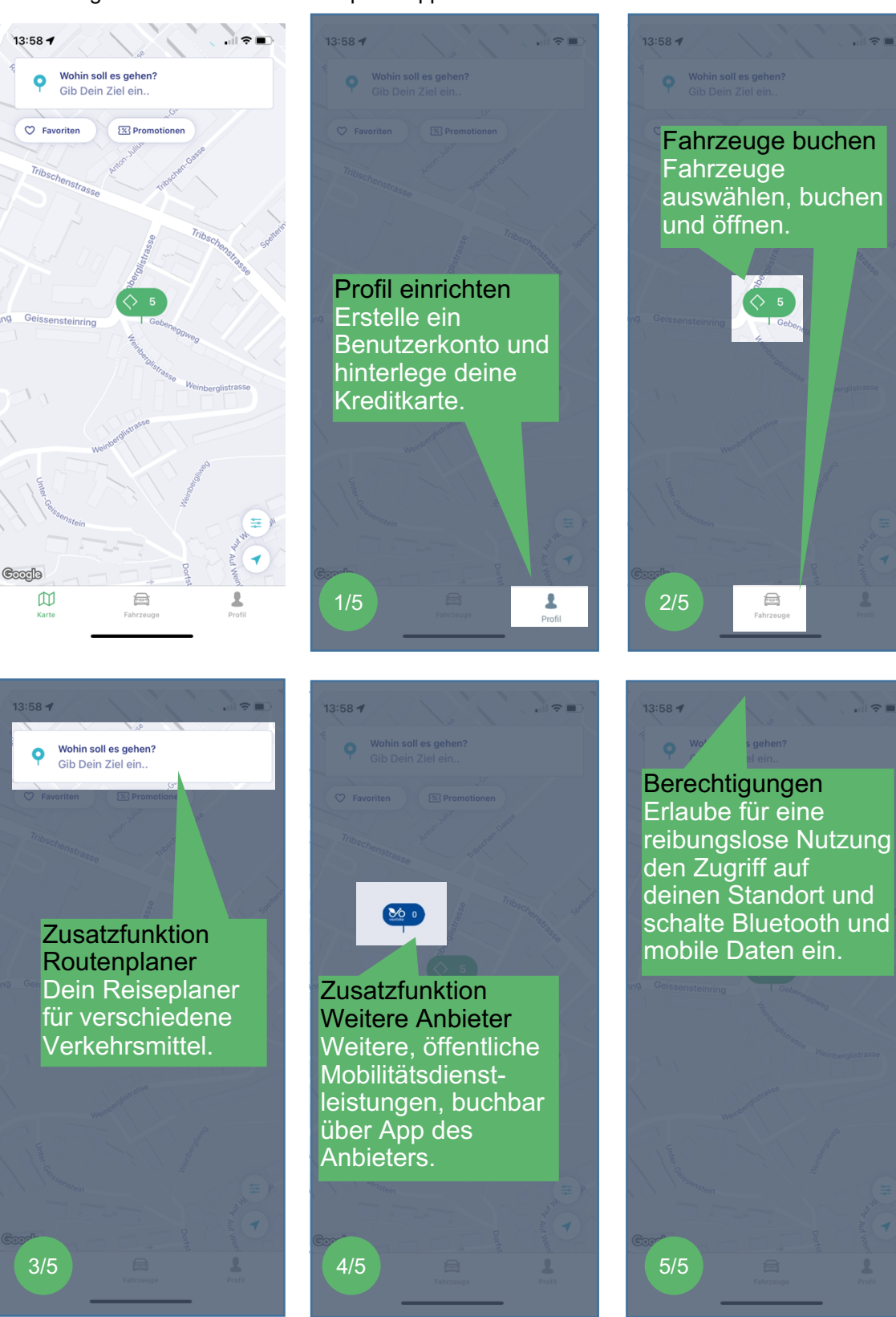